## **Paramétrage de la nouvelle adresse FSE Orange dans MAIDIS**

Les copies d'écran sont issues de la prochaine version Maidis 3.41, seul le visuel change, les outils, fonctions et procédures restent inchangées.

Une fois votre **nouvelle adresse FSE orange créée** avec son mot de passe, vous devez entrer cette adresse et son mot de passe dans le logiciel Maidis.

## **Faite un Envoi/Réception de vos FSE avant ce changement.**

Pour l'exemple ci-dessous l'adresse orange sera : fse.33mjrcffmbdd@orange.fr Pour éviter les fautes de frappe, taper votre nouvelle adresse mail orange et son mot de passe dans un bloc-note, puis faire ensuite des copier / coller(touche Ctrl+V) dans les zones de texte maidis.

1- Cliquez l'icône **FSE** dans la partie Gauche

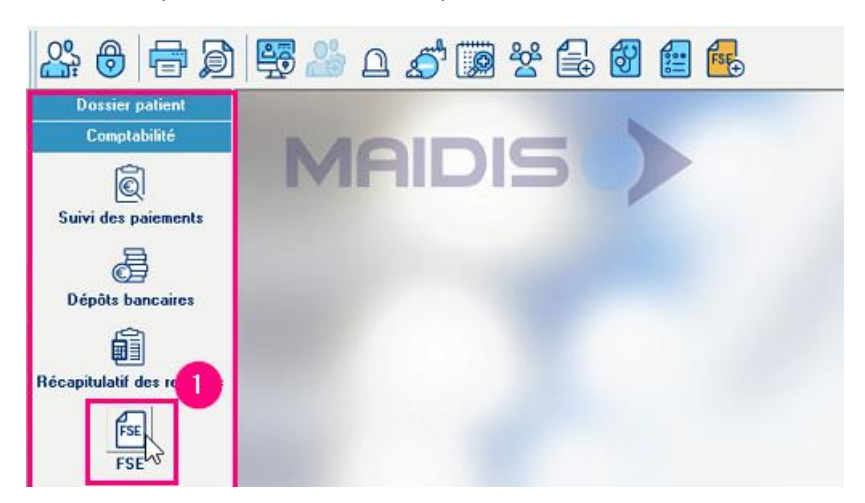

- 2- Cliquer dans la barre de menu du haut sur **FSE**
- 3- Cliquez sur Définition des options…

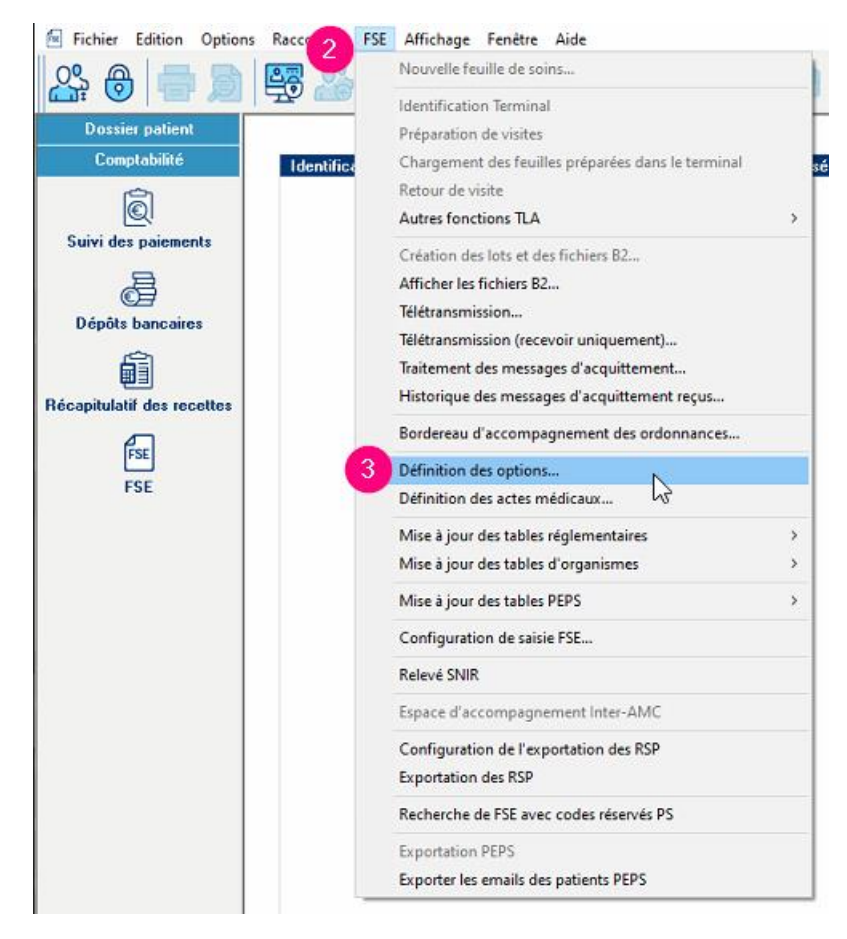

- 4- Cliquez sur l'onglet : Transmission par fournisseur internet
- 5- Tapez ici votre nouvelle adresse mail dans notre exemple ce sera : fse.33mjrcffmbdd@orange.fr
- 6- Tapez ici : smtp.mailsante.orange.fr
- 7- Cocher l'option : Se connecter à l'aide de
- 8- Tapez ici la partie se trouvant à gauche de l' $\omega$  de votre adresse mail pour l'exemple : fse.33mjrcffmbdd
- 9- Tapez ici le mot de passe de votre nouvelle adresse FSE orange, répétez dans confirmation
- 10- Tapez ici : pop.mailsante.orange.fr
- 11- Identifiant : Tapez le même que celui demandé à l'étape 8
- 12- Tapez ici le mot de passe de votre nouvelle adresse FSE orange, répétez dans confirmation
- 13- Cliquez **OK** pour valider

## Pour tester :

Faire un **envoi/réception** des FSE, si c'est bon, Maidis va récupérer un message non sesam vital qui est le message de bien venu, répondre oui à la question pour enregistrer ce message, il serra alors supprimé de la boite aux lettres FSE. Votre nouvelle adresse FSE orange est fonctionnelle.

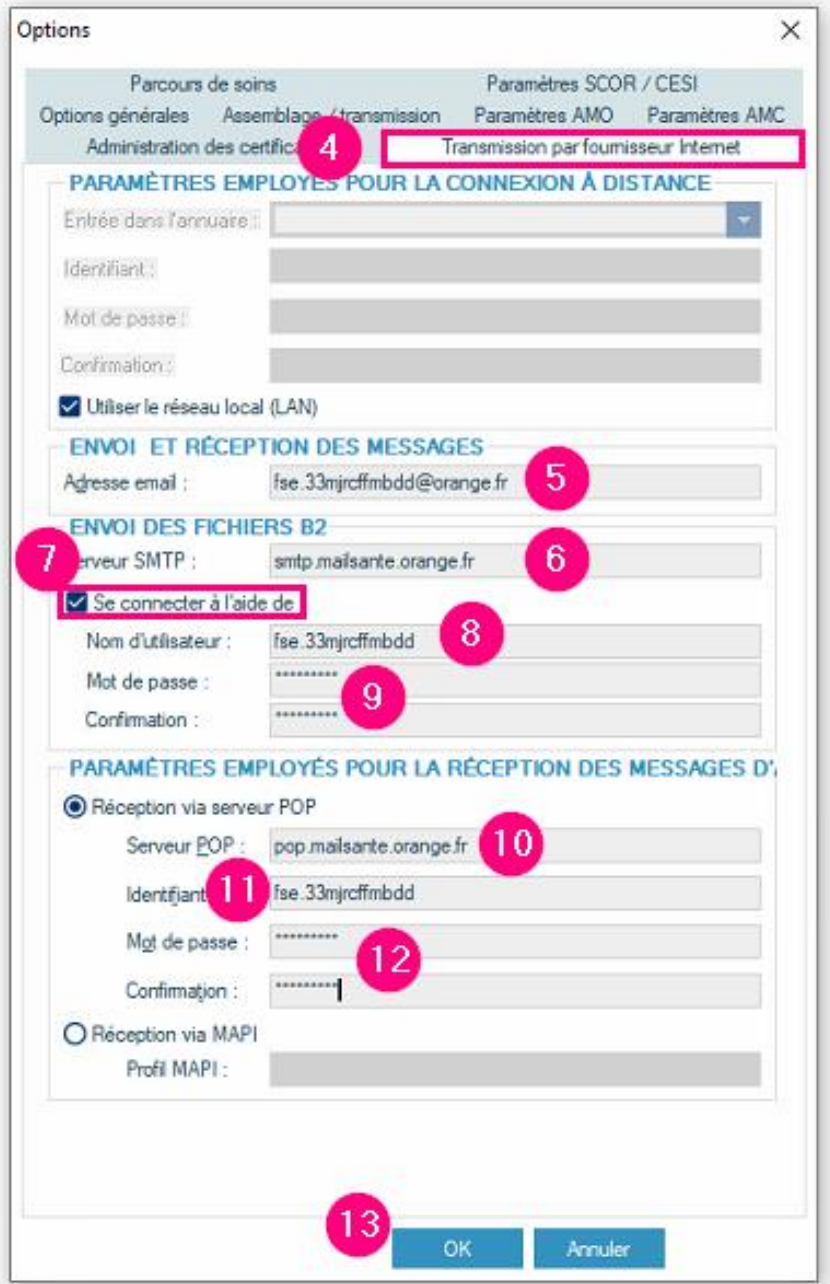